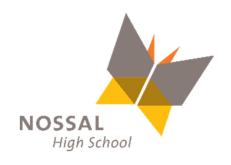

## **COMPASS PAY BILLING**

## How do I make a payment via Compass?

The following screen shots show you how to make your payment online, without having to leave your home.

Once you have logged in to your home screen of Compass, you will see a green box on the right-hand side with the wording 'Payments Centre'. Click on 'Click here for more information' and it will take you to the payments section where you will see what your Parent Contributions are, including any electives, excursions, or music tuition.

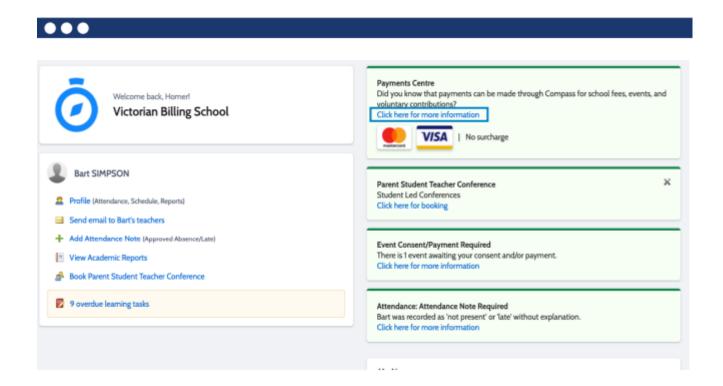

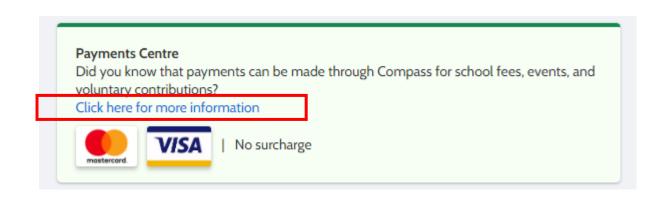

For example, in the screen shot below you will see the 2022 Year 10 Parent Contributions. These outline Electives, Excursions and Parent Contributions. To access and pay these payments, please click on the arrow to the right of the cost.

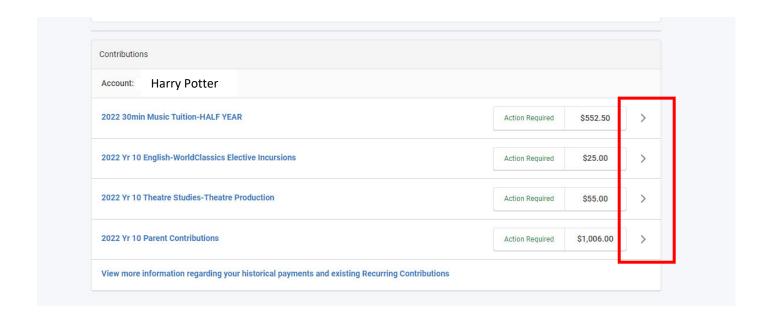

To make your payment, click on the 'Pay in full now' button as indicated in the Amount to Pay section.

Please Enter your credit card details, including your expiry date and the CVC number and then click Process.

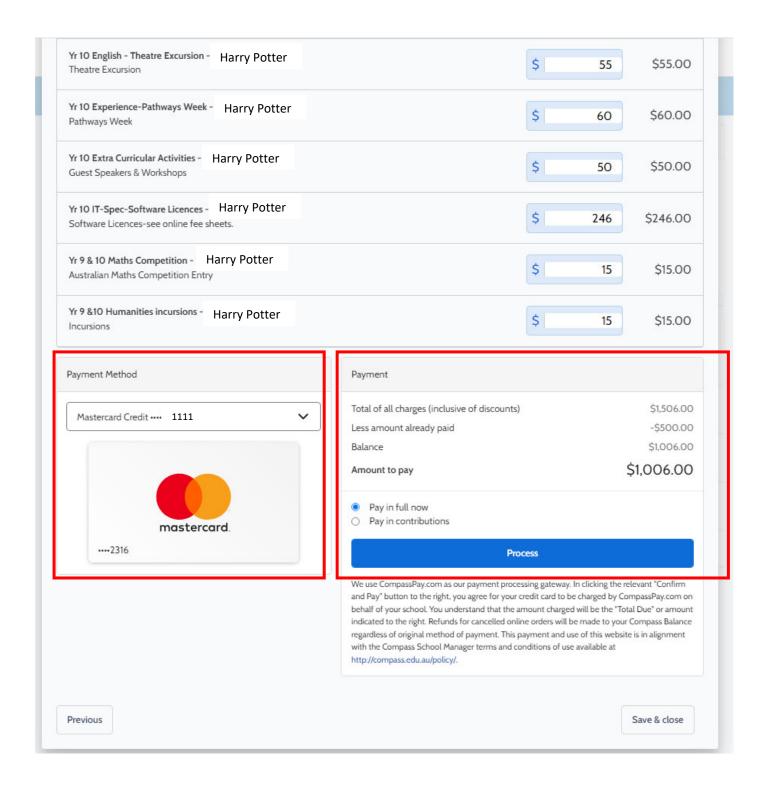

Thank you for your contribution, it is greatly appreciated.